**"4K EXT"**被添加⾄菜单项:**[**系统**]**→**[**记录设置**]**→**[**记录格式**]**→ **[** 系统 **]** 的设置值

备注 **:** 

- 在配置 "4K EXT" 时不能使用以下功能。录制至 SD 卡、网络、 显示外接显示器信息、TC 生成器中的"重生成"设置以及 USB 模式 (USB 海量存储设备类 )
- 菜单项: [ 视频 / 音频设置 ] → [ 视频设置 ] → [HDMI/SDI 输出 ] 中的设置固定为 "HDMI"。
- 菜单项: [ 视频 / 音频设置 ] → [ 视频设置 ] → [HDMI/SDI 输出 ] [ 分辨率 ] 中的设置固定为 "2160/60p" 或 "2160/50p"。
- 菜单项 [系统]→[记录设置]→[Variable Scan Mapping] 中的可 配置范围为"100%"至"86%"
- 如果将不受支持的显示器和录像机连接至 4K/60p、 50p YUV 4:2:0, 将显示 "480p" 或 "576p" 蓝色后部输出。
- 复合视频信号将为蓝⾊后部输出。
- ● 因无法将其录制到 SD 卡中,故不会显示卡槽信息。

可向插入相机中的 SD 卡进行 4K/30p、 4K/25p、 4K/24p 的 4:2:2 采样录制。

备注 **:**  ● 选择 "150M YUV422" 或 "70M YUV422" 时无法使用网络。

- 可为 [HDMI/SDI 输出 ] 中的 [ 分辨率 ] 设置值选择 "1080/30p"、 "1080/25p"、"1080/24p"或"1080i"(菜单项: [ 视频 / 音频设置 ] → [ 视频设置 ] → [HDMI/SDI 输出 ][ 分辨率 ])。但可用选项随项 目设置而改变。
- ● 复合视频信号将为蓝⾊后部输出。

在进行 4K/30p、 4K/25p、 4K/24p 录制期间也可使用网络浏览 器上的相机操作功能。

- 添加了菜单项:**[**系统**]**→**[**记录设置**]**→**[**记录格式**]**→**[**⽹络功能**] ■ 在进行 4K/30p、 4K/25p、 4K/24p 录制期间使用网络**
- *1* 在 **[**系统**]**→**[**记录设置**]**→**[**记录格式**]**→**[**系统**]** 中选择**"4K"**,并在 **[** 帧率 **]** 中选择 **"30p"**、 **"25p"** 或 **"24p"**
- *2* 在 **[**系统**]**→**[**记录设置**]**→**[**记录格式**]**→**[**⽹络功能**]** 中选择**"**开**"**, 然后按 ◀ 按钮或 USER3 按钮

 **"150M YUV422"** 和 **"70M YUV422"** 被添加⾄菜单项:**[** 系统 **]** → **[** 记录设置 **]** → **[** 记录格式 **]** → **[** ⽐特率 **]** 的设置值

# **GY-LS300CH 系列使用说明书** 追加及更改通知 **2**

这是有关功能添加 / 更改及屏幕显示更改的通知。请与"使用说 明书 " ⼀并阅读。 <u>V0400</u> : 所支持的固件版本号

 $^{\star}$   $\bullet$  为默认值

## 添加了 **4K/60p**、 **4K/50p HDMI** 输出模式 V0400

可从本机的 HDMI 端子进行 4K(3840x2160)60p、 50p 输出。

除了通过 GAIN 选择开关进行 3 dB 增量切换以外, 还可以使用 光圈拨盘进⾏精细调整。

- 菜单项目: 添加 " 可变增益 " 至 [ 虹膜调节器 ] 添加"可变增益"至[摄像机功能]→[虹膜调节器]。 通过该额外设定值,现有选项 " 光圈 / 快门 /AE 级别 " 的名称更 改为"可选"。 如果选定了"可选",则在按下指定了可变增益的用户按键时,
	- 通常用于调节光圈的光圈拨盘将被用于调节可变增益。在分别 按下快门按键和 AE 按键时, 它用于调节快门速度和 AE 水平。 在调节完成后按下相应按键确定设定值,并且光圈拨盘恢复其 光圈操作。
- 菜单项目: 添加 "可变增益 " 至 **[USER1]** 到 **[USER10]** 和 **[十字键 ▲▼◀▶]**

## *3* 将 **[** 系统 **]** → **[** ⽹络 **]** 设为 **"** 开 **"**

#### 备注 **:**

添加 " 可变增益 " ⾄ [ 摄像机功能 ] → [ ⽤户开关选择 ] → [USER1] 到 [USER10] / [ 十字键 ▲▼◀▶]。

# **4:2:2** 记录模式被添加⾄ **4K/30p**、**4K/25p**、**4K/24p**  V0400

● 在可变增益状态下,操作 GAIN 选择开关并关闭摄像机电源将 取消可变增益模式。将使用分配给 GAIN 选择开关的增益设定。

#### 添加手动光圈模式

手动光圈模式期间, 高速模式被添加至操作速度。 这可以让您通过使用光圈拨盘进行快速控制。

- 为菜单项 [系统]→[记录设置]→[记录格式]→[比特率] 的设置值 选择 "150M YUV422" 或 "70M YUV422" 时不能使用网络。
- 可为 [HDMI/SDI 输出 ] 中的 [ 分辨率 ] 设置值选择 "1080/30p"。 "1080/25p"、"1080/24p"或"1080i"(菜单项:[ 视频 / 音频设置 ] → [ 视频设置 ] → [HDMI/SDI 输出 ][ 分辨率 ])。但可用选项随项 目设置而改变。
- 复合视频信号将为蓝⾊后部输出。
- 无法进行实时流媒体或在执行 FTP 期间进行录制。

# 添加高速拍摄功能

通过拍摄流畅的慢动作图像,可以有效刻画移动中的被摄物体。

#### **■ 菜单项目: 添加 "High-Speed" 至 [ 系统 ]**

- 菜单项目: 添加 [ 手动光圈模式 ]
	- 添加 [ 手动光圈模式 ] 至 [ 摄像机功能 ] ● 安静
	- 平稳控制光圈。 ( 现有操作 )
	- **快速** · 以高速控制光圈。根据所使用的镜头,可能会出现驱动噪 ⾳。
- 自动:
	- 在录制过程中启用"安静"。在进行录制以外的其他操作时。 启用"快速"以控制光圈。
- [ 设置值 : ●安静 , 快速 , 自动 ]
- 备注 **:**

添加 "High-Speed" ⾄ [ 系统 ] → [ 记录设置 ] → [ 记录格式 ] → [ 系统 ]。

# 在添加 **4K/30p**、 **4K/25p**、 **4K/24p** 录制期间⽹络浏览器上 的相机操作功能 V0400

## 备注 **:**

- [ 记录模式 ] 固定为 " 普通 "。
- 在选定 "High-Speed" 时, 以下功能无法使用。 网络、时间戳录制、闪烁校正、阴影、面部识别以及宽动态
- 卡槽 B 的设置固定为与卡槽 A 相同的设置。
- 对于"时间码发生器"设置, 只有"Rec Run"和"Regen"可以选择。 ● 无法设置低于帧率的快门速度。
- (例如: 当选择了 120/60p 时, 可以设置 1/120 至 1/10000。)
- 视角可变扫描映射已固定为"46%"。
- 高速拍摄的灵敏度要比一般拍摄的低。为了捕捉更美丽的影像, 建议在有照明的环境中进行拍摄。
- 媒体的剩余空间 (SD 卡可录制时间) 比平时用完的更快。 ( 例如:对于 120/60p,由于录制速度是平时录制的两倍,媒体 上的剩余空间以⼤约两倍于平时的速度减少。 )

**■ 菜**里项目:添加 [ 缓停 ] 添加 [ 缓停 ] 至 [ 摄像机功能 ] → [ 用户开关选择 ]。 此项可⽤于在预设变焦操作结束时设定速度过渡。设定值越⼤, 过渡越平缓。 [ 设置值 : ●关, 1 到 5] 备注 **:** 

● 如果选定了"关", 则缓动功能禁用。

● 当[摄像机功能]→[变焦控制]设置为"电动变焦"时, 此项显示"关" 且不能选择。

添加了彩色矩阵设置自然模式

添加了比标准色彩更亮且更自然的色彩矩阵。这在舞台灯光等 单一强光源下进行拍摄时非常有效。

■ 菜单项:"自然"被添加至 [ 彩色矩阵 "自然"被添加至 [ 摄像机调整 ] → [ 彩色矩阵 ]。 [ 设置值 : 自然、柔和色彩、艳丽色彩、● ITU709]

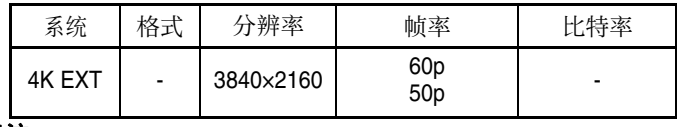

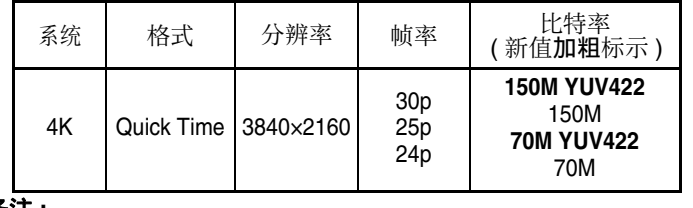

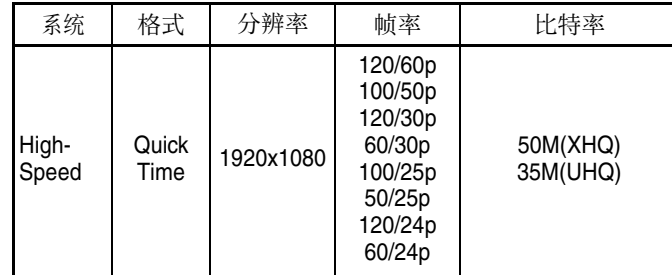

## 添加可变增益模式

#### 备注 **:**

● 取决于所使用的镜头, 该设定可能无效。

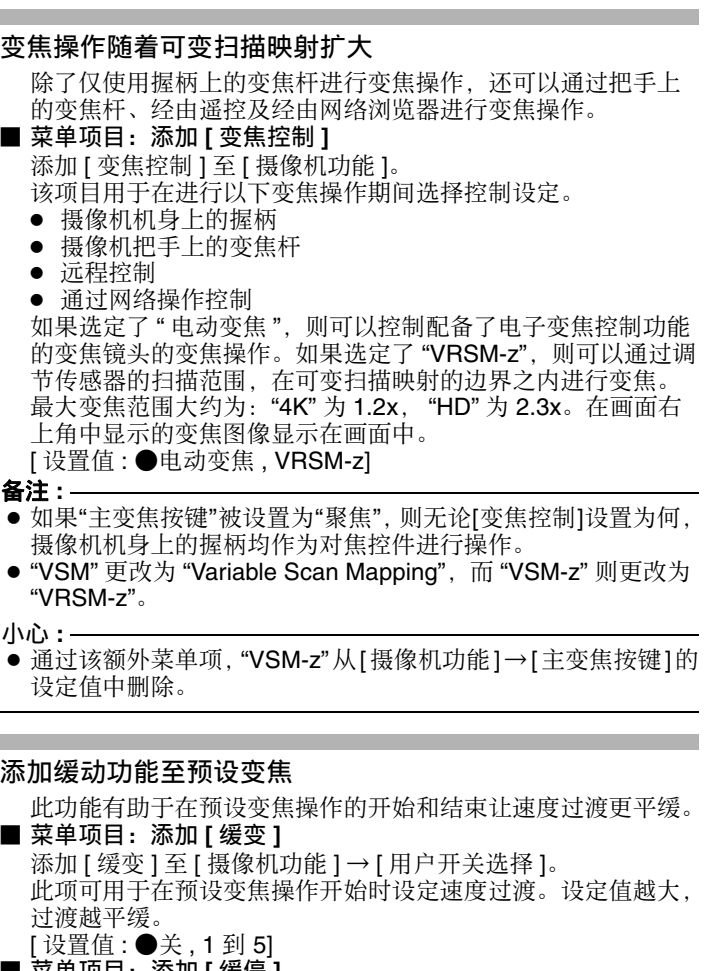

# 可⽤卡 V0400

#### 格式设置及可用的 SD 卡组合

#### 备注 **:**

● 选择"自然"时, [摄像机调整]→[彩色矩阵]/[调整] 项中 [色饱和度] 和 [ 亮度 ] 的设置范围分别为 -5 至 0 至 +5。

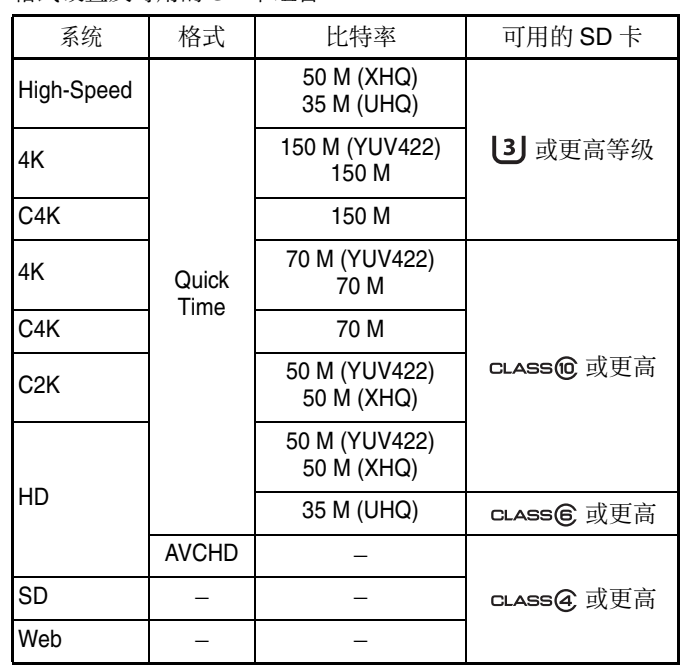

# 添加 "46%" 至可变扫描映射的设置值

已将高速拍摄"46%"的固定视角添加至正常拍摄的选项。 通过使用"46%"设定进行正常拍摄,可以以与高速拍摄相同的 视角进行拍摄。

#### 添加 "98%" 至斑马纹的设置值

添加这种方便的设置是为了在视频制作过程中将视频电平维持在 100% 以内, 以便可以在非线性设备及电脑上进行回放、放映及 播放。

 菜单项⽬:添加 **"98%"** ⾄ **[** 斑马纹 **]** 的 **[** 顶部 **]** 和 **[** 底部 **]** 添加 "98%" 至在 [LCD/VF] → [ 拍摄辅助 ] → [ 斑马线 ]/[ 顶部 ] 和 [ 底部 ] 中指定亮度等级上下限的设定值。 [ 顶部 ] [ 设置值 : 5% 至 ● 80% 至 95%, 98%, 100%, Over] [底部] [ 设置值 : 0% 至 ● 70% 至 95%, 98%, 100%]

已添加为现有亮度设定两倍的亮度设定。 这改善了可视性,并使对焦更细腻。 ■ 菜单项目: 添加设置值至 **[LCD** 背光 ] 可通过更改 [LCD/VF] → [LCD 背光 ] 的设定值提⾼亮度。增加 值可以提⾼亮度。 [ 设置值 : -1, ● 0, +1]

#### 添加网络访问端口号设置功能 [V0400

添加 [ 端口 ] 至 [ 系统 ] → [ 网络 ]/[ 设置 ] → [Web]。 这用于设置从相机外访问摄像机的网页时的端口号。

- 备注 **:**  ● 可以使用软键盘输入号码。
- 可以输入 1 至 65535 之间的一个整数。 ( 默认值 : 80)
- 输入除默认值以外的号码时, 用一个未使用的端口号。
- 
- ● 要了解相关详情, 请咨询网络管理员。

#### 已改善的 **LCD** 背光亮度

● 如果摄像机的电源被关闭然后重新打开, 即使已经建立网络连 接,则无论 [ 自动重新启动 ] 的设置为何, 实时流媒体将不自动 启动。

# 更改了 **[** 实时视频流设置 **]** 中的设置项并将 **[** 帧率 **]** 设置值 添加至菜单项

[系统]→[网络]/[设置]→[实时视频流设置]的[帧和比特 率] 更改为 [ 帧率 ] 和 [ 比特率 ], 并添加 [ 帧率 ] 的设置值。

#### 添加 **[** ⾃动重新启动 **]** 功能⾄实时流媒体

添加 [ ⾃动重新启动 ] ⾄ [ 系统 ] → [ ⽹络 ]/[ 设置 ] → [ 实时视 频流设置 ]。

> ● 随着这些设定值的添加, [ 分辨率 ] 中的 "480×270" 设定值已被删  除。

先前如果在"实时流媒体"设置为"开"的状态下网络连接被中 断, 则"实时流媒体"将自动被设置为"关"。当网络重新连接 时必须手动将"实时流媒体"设置为"开" 通过将新的 [ 自动重新启动 ] 功能设置为 " 开 ",网络重新连接

> 已添加 MPEG2-TS/RTP 至流媒体类型, 并且支持 SMPTE2022-1 FEC。

**■ 菜单项目: 添加 "MPEG2-TS/RTP" 至 [ 类型 ]** 添加 "MPEG2-TS/RTP" 至 [ 系统 ] → [ 网络 ]/[ 设置 ] → [ 实时视 频流设置 ] → [ 服务器 ]/[ 流媒体服务器 ] → [Server1] 到 [Server4] → [ 类型 ]。

时实时流媒体将⾃动重新启动。 ● 开

- 网络重新连接后实时流媒体将自动重新启动。
- 关
- 即使网络已经重新连接,实时流媒体将不自动重新启动。 [ 设置值:开,● 关 ]

#### 备注 **:**

# 备注 **:**

- 在实时流媒体过程中无法更改设置。
- 当[类型]被设置为"RTSP/RTP"时, 无法选择超过8.0 Mbps的编 码比特率
- 当[类型]被设置为"ZIXI"且[潜伏期]被设置为除"低"以外的其他值 时,或 [ 类型 ] 被设置为 "RTMP" 时,无法选择超过 5.0 Mbps 的编码比特率。
- 当[类型]被设置为"ZIXI"且[潜伏期]被设置为"低", 无法选择超过 3.0 Mbps 的编码比特率。

#### ⼩⼼ **:**

#### ⽀持 **SMPTE 2022-1 FEC**

此外,还删除了 MPEG2-TS/TCP。

- 当 [SMPTE2022-1 FEC] 设为 " 开 " 时, 此项目才可以选择。
- 当 [ 类型 ] 设置为 "MPEG2-TS/RTP" 时, 只可指定 2 至 65530 之 间的偶数作为传输目的地端口的端口号。
- ●当[类型]设置为"MPEG2-TS/RTP"且[SMPTE2022-1 FEC]设置为 "开"时,除了为传输目的地端口指定的端口号 (N) 外,还会使 ⽤ N+2 和 N+4 端⼝号。

#### ■ 设置 **FEC** 模型

设置进行 [SMPTE 2022-1] 配置的 FEC ( 前向纠错 ) 占用量。

*1* 选择 **[** 系统**]** → **[** ⽹络**]/[** 设置 **]** → **[** 实时视频流设置 **]** → **[** 服务器 **]/ [** 流媒体服务器 **]** → **[Server1]** 到 **[Server4]** → **[** 类型 **]** → **[FEC** 模型 ], 然后按设置按键 ( ● )。

使用 ◀/▶ 按钮调整 L 值, 使用 ▲/▼ 按钮调整 D 值。 改变 L 和 D 值时, FEC 占用量也会相应变化。 按 [C.REVIEW/4] 按键可将 L 和 D 值恢复为默认值。

[ 设置值 : ● MPEG2-TS/UDP, MPEG2-TS/RTP, RTSP/RTP, ZIXI, RTMP]

- $4 \le L \le 20$  (默认值: L = 10)
- $4 \le D \le 20$  (默认值: D = 10)
- L × D ≦ 100 ( 默认值:L×D = 10×10)
- 

⼩⼼ **:** 

● 随着这些设定值的添加,[类型]中的"MPEG2-TS/TCP"设定值已  被删除。

# ■ 菜单项目: 添加 **[SMPTE 2022-1 FEC]**

添加 "MPEG2-TS/RTP" 至 [ 系统 ] → [ 网络 ]/[ 设置 ] → [ 实时视 频流设置 ] → [ 服务器 ]/[ 流媒体服务器 ] → [Server1] 到 [Server4] → [ 类型 ]。设置为" 开" 以使用 FEC ( 前向纠错 )。 这是一种可恢复在解码过程丢失的数据包且无需重新传输所丢 失数据包的传输系统。 [ 设置值 : 开, ●关 ]

- 增加 FEC 占用量会增加抗分组丢失现象, 但会使用更多网络带 宽。
- ●即便在占用量相同的情况下, 增加 L 值也会增加抗分组丢失 ( 数 据包持续丢失 ) 现象。

#### 已添加高可靠性模式至 ZIXI

高潜伏期 ( 高可靠性 ) 模式被添加至 ZIXI。 ■ 菜单项目: 添加 " 高 " 至 [ 潜伏期 ]

- 
- 添加" 高"至[系统]→[网络] /[ 设置]→[实时视频流设置]→ [ 服务器 ]/[ 流媒体服务器 ] → [Server1] 到 [Server4] →
- [潜伏期]
- [ 设置值 : 高 . 中 . ●低 . 最小 (ZIXI 关 )]

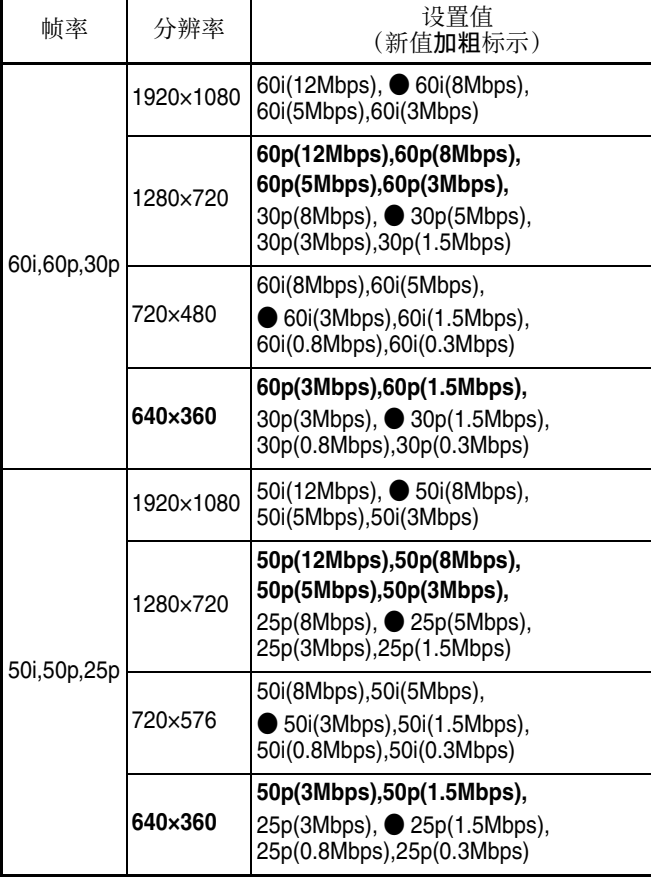

- 
- \* 解码器必须与 SMPTE 2022-1 兼容。 **■ 菜单项目: 添加 [FEC 模型 ]**
- 用于设置进行 SMPTE 2022-1 配置的 FEC ( 前向纠错 ) 占用 量。

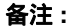

出现 FEC 调整屏幕。

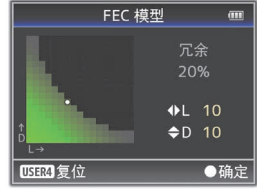

#### *2* 调整 **L** 和 **D** 值。

#### 备注 **:**  ● 设定范围

# *3* 按设置按键 **(** ● **)**。

屏幕返回至流媒体服务器设置屏幕。

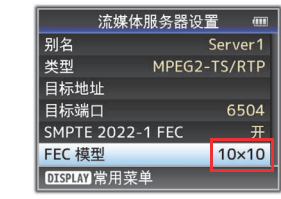

备注 **:**